#### **Perchè MSTS Bin**

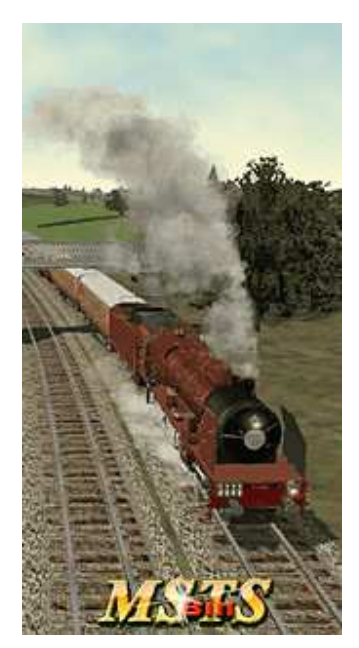

MSTS resta il miglior simulatore di treni, tuttavia è diventato un po' vecchio. Grazie al duro lavoro di molti appassionati che continuano a realizzare scenari, che creano nuovi oggetti e nuovi rotabili, MSTS non è morto.

Allo stesso tempo bisogna ammettere che MSTS è pieno di difetti. Alcuni possono essere eliminati cambiando le definizioni dei files oppure gli oggetti, ma altri non possono essere risolti con metodi semplici. Il motore grafico è il peggiore nel mondo dei videogiochi.

E' nata l'idea di modificare alcune istruzioni del programma per migliorare, aggiungere nuove caratteristiche al simulatore e risolvere i problemi legati al suo uso.

#### **Cos'è MSTS Bin e cosa non è**

MSTS Bin è un nuovo progetto, con lo scopo di migliorare alcune caratteristiche di MSTS (Microsoft Train simulator) nella versione 1.1.xx. Ci sono state molte richieste degli utenti, per migliorare le caratteristiche del simulatore, e renderlo più simile possible alla realtà, cosa che è stata dimenticata dagli autori che forse ritenevano queste caratteristiche non strettamente necessarie. MSTS Bin è una modifica binaria all'originale programma della Microsoft, un po' come un aggiornamento non ufficiale.

MSTS Bin, in ogni caso, non è una "crack", o come tale uno strumento per l'uso illegale del gioco, per evadere il copyright o per ottenere un profitto non autorizzato. E' dedicato agli utenti possessori del gioco originale per migliorare le sue caratteristiche, e a coloro che lavorano agli scenari, ai rotabili e oggetti per sempificare alcuni passaggi. E' stato sviluppato per risolvere alcuni problemi durante il gioco.

Il progetto è di libera distribuzione per tutti i possessori di MSTS originale. L'unica persona autorizzata a distribuirlo è l'autore o gli amministratori delle comunità web di MSTS, da egli autorizzati.

Puoi trovare informazioni appropriate nei seguenti siti:

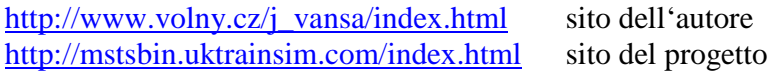

#### **Accordo di Licenza**

Il programma è distribuito così com'è, senza nessuna garanzia. L'autore non è responsabile per ogni danno generato dall'uso del programma. Gli utenti sono a conoscenza dei cambiamenti e delle migliorie apportate dal programma, descritte nella documentazione tecnica. La documentazione tecnica non è divisibile dalla distribuzione.

L'archivio deve essere distribuito senza modifiche al contenuto dello stesso e ogni distribuzione , al di fuori del sito dell'autore, deve essere autorizzata dallo stesso autore. E' proibito ridistribuire questo archivio aggiungendo file o rimuovendone di esistenti. L'accordo di licenza è parte indivisibile dalla distribuzione

Il programma può essere utilizzato esclusivamente per uso personale e per modificare le caratteristiche di una copia licenziata del gioco.

E' proibito includere file esterni in questo archivio, senza il permesso dell'autore. Ciò significa, per esempio, che non potete includere elementi di questo archivio come parti di un'altra distribuzione di gioco o di aggiornamenti, senza aver prima ottenuto il consenso dell'autore. Ogni uso commerciale a scopo di lucro è vietato.

Non puoi distribuire il file train.exe modificato o alcune delle sue parti..

**Nel caso in cui il progetto venga distribuito senza rispettare l'"Accordo di Licenza", lo stesso verrà bloccato.**

# **Manuale**

#### **Versioni**

MSTS Bin è una patch per l'ultima versione ufficiale Microsoft di Train Simulator (patch 1.4 http://microsoft.com/games/ erroneamente indicata come patch 1.2 da Microsoft). La patch è destinata solo a questa versione del gioco.

La patch è completamente reversibile. Non sono pertanto richiesti backup dei files originali.

Dopo aver installato la patch le informazioni di versione cambieranno.

Dopo averla applicata , le informazioni saranno scritte nella parte dedicata alla versione del file Train.exe. Vedi (Alt+Enter).

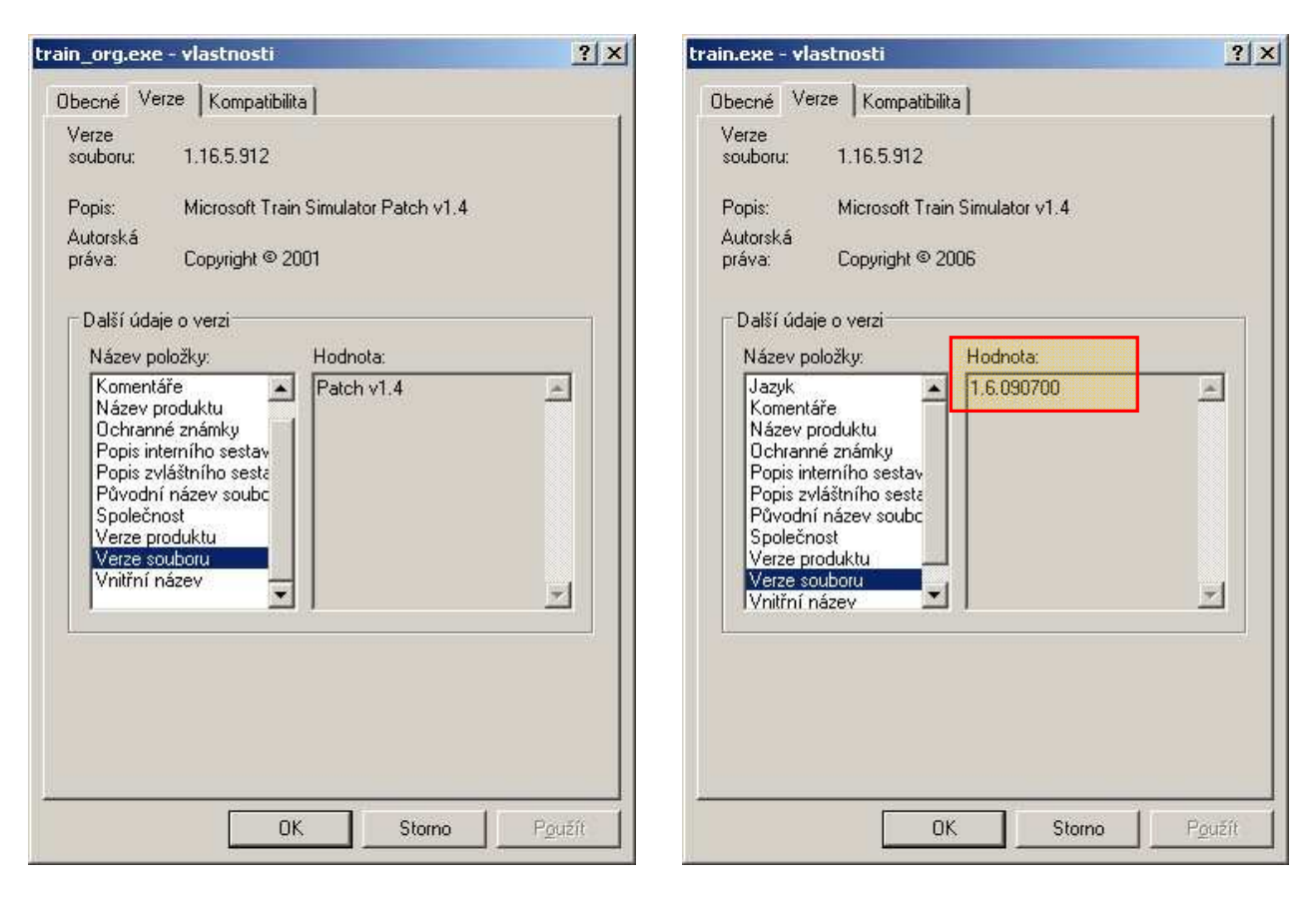

La patch è cumulativa e contiene tutte le caratteristiche fino ad ora menzionate. Nel caso ci siano differenze da nazione a nazione, saranno indicate con un suffisso sul file.

## **Novità nella versione 1.6**

La nuova versione ha rivoluzionato il sistema di commutazione delle locomotive. La patch sarà usata per una completa commutazione delle locomotive e dei loro banchi di commando, per locomotive con cabine singole, cabine a torre e con doppie cabine mantenendo tutte le funzionalità delle varie locomotive. Allo stesso tempo è stato risolto il problema della direzione di guida preservando tutte le caratteristiche di guida delle varie locomotive (spostamenti, freni dinamici, resistenze dei carrelli, gancio frontale, luci nella direzione di guida, monitor di linea...), che ora dipendono dalla direzione di viaggio. Potrete guidare tutte le locomotive contenute nel convoglio, persino quelle agganciate durante un'activity.

#### **Lista di tutte le funzionalità**

#### **Cabine, Monitor di Linea**

- ☻ Preservata la commutazione della cabina da giorno a notte, nelle varie condizioni
- ☻ Corretta la visualizzazione della ripetizione dei segnali in cabina
- ☻ Reset del vigilante in caso di segnali verdi (segnale "via libera")
- + Simbolo giallo per segnali "Permissivi" nel Monitor Linea
- + Nuova completa commutazione per tutti I tipi di locomotive
- + Suoni, files .eng e .cvf , ricaricati a ogni commutazione di cabina
- + Risolti i problemi dell'aggancio frontale
- + Monitor di Linea e Monitor Operazioni Treno, corrispondono alla direzione di guida **Visuale**
- ☻ Disattivata l'attivazione forzata della visuale Cabina nei tunnel
- + Le visuali corrispondono alla direzione di guida e alla posizione dell'operatore
- + Possibilità di allontanare la visuale del tracciato ( 2 e 3 ), fino a 500 m.
- + Diminuita la distanza minima per le visuali esterne

#### **Operazioni del treno**

- + Struttura del treno visualizzata con la corretta posizione della locomotiva (locomotive invertite)
- + Vagoni corretti nella vista del gancio frontale (correzione del difetto)
- + Tipi di locomotive e di carrozze visualizzate con nuove icone
- + Locomotive e carrozze passeggeri attive hanno le luci interne
- + Spostamento diretto all'interno delle carrozze dal monitor Operazioni Treno, possible su ogni carrozza con interni disponibile (potete vedere tutti gli interni nel convoglio)
- + Commutazione diretta su ogni locomotiva dal monitor Operazioni Treno

#### **Altro**

- + Diagnostiche estese per l'HUD più informazioni per i costruttori
- + Punti di attesa funzionanti nelle activity
- + Numero di oggetti nella finestra Posizionamento del Route Editor, aumentato da 5 a 60
- + Correzzione dellla percentuale del freno dinamico
- + Correzzione delle marce nelle inversioni
- + Correzione dell'aumento e della diminuzione della potenza nelle inversioni
- + Rotazione corretta delle ruote nei carri invertiti
- + Rotazione corretta dei carrelli nei carri invertiti
- + Due diverse animazioni delle porte (due gruppi sinistra/destra)
- + Animazione indipendente degli specchietti
- + Correzzione dell'ora per activity a cavallo della mezzanotte

+ Versioni modificate delle DLL **string** e **dialog** Inglesi, Francesi, Tedesche, Italiane, Polacche, Russe.

- + Alcune correzioni nelle luci dei treni AI
- + Ombre degli alberi più realistiche
- + Correzione delle luci per visibilità oltre i 500m,

## **Novità nella versione 1.6.1220**

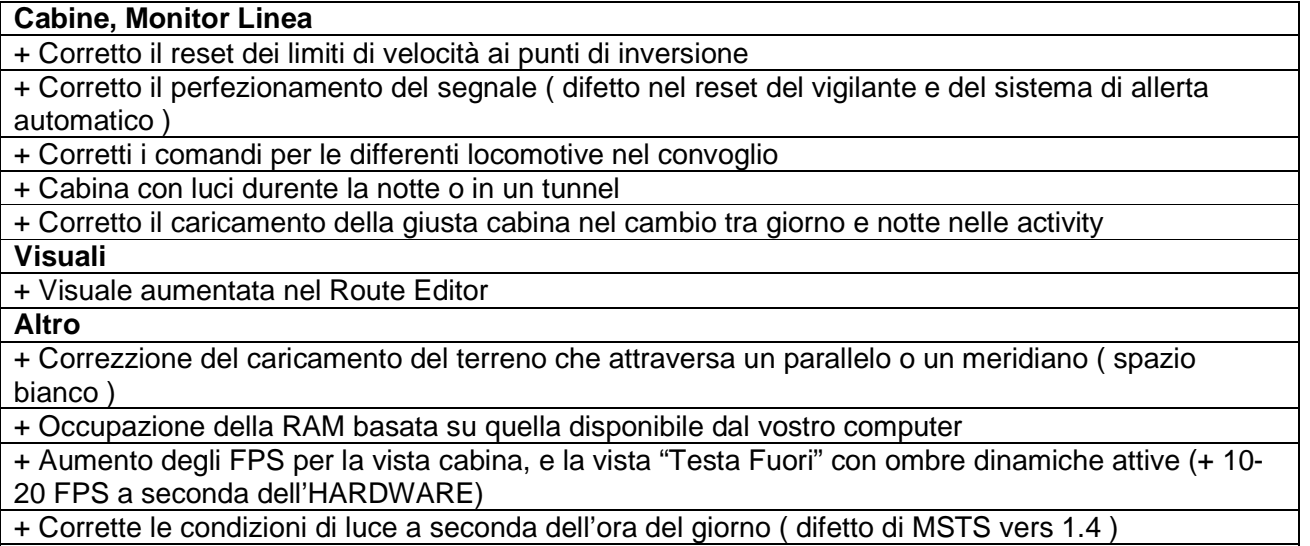

+ Corretta l'efficienza di valutazione dei servizi AI lenti, il valore più basso impostato a 0.005.

## **Cosa fare per rendere le nuove caratteristiche funzionanti**

## **Cabina Giorno-Notte**

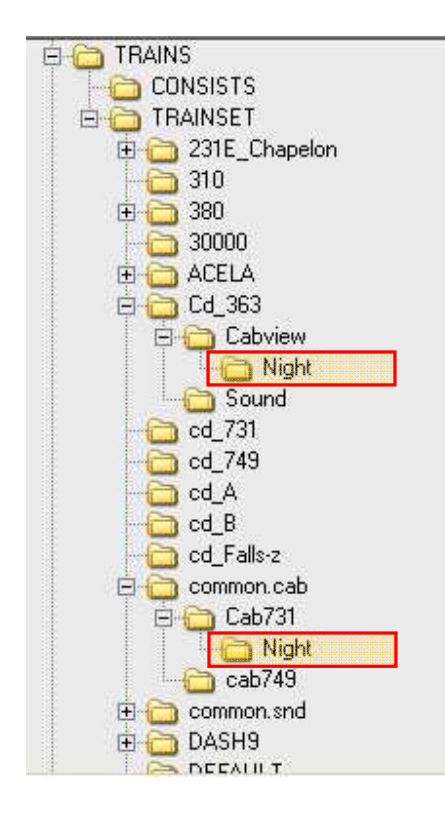

MSTS "patchato" cerca le textures notturne nella cartella "Cabview" o in una cartella corrispondente, dove si trova il file .cvf. Le textures notturne devono essere inserite nella cartella "/Night" inserita a sua volta all'interno della cartella Cabview. Ogni cartella di cabina può essere in diversi rotabili o in common.cab. Non sono necessarie altre modifiche al file \*.cvf.

Per cambiare la cabina notturna dovete:

- Realizzare le texture per le visuali fronte, destra e sinistra, e eventualmente per i vari comandi
- Creare una sotto-cartella Night nella cartella Cabview e inserirci dentro le textures notturne.

#### **Le textures notturne devono avere gli stessi nomi di quelle diurne!**

Se non vengono trovate le textures notturne, vengono caricate quelle diurne.

Il caricamento delle textures a seconda dell'ora, viene fatto all'inizio del caricamento. Il cambio avviene in relazione al sorgere e al tramontare del sole descritti nei files .env:

MyRoute->EnvFiles->MyRoute(sun,rain,snow).env->

->world\_sky\_satellites

 $(2)$  world\_sky\_satellite  $\overline{a}$  ( world\_sky\_satellite\_rise\_time ( 06:00:00 ) world\_sky\_satellite\_set\_time  $(19:00:00)$ 

Il cambio avviene 1 minuto prima di questi orari.

Le textures notturne sono attivate anche nei tunnel. Solo una condizione va rispettata. Nelle gallerie vanno utilizzati i binari con il suffisso "tun". In caso contrario i vostri rotabili saranno illuminati a giorno, e le textures notturne non verranno caricate. Questo è un appello ai costruttori di scenari. Per il programma il suffisso "tun" è l'unico segnale che il treno si trova in un tunnel. Se non avete le parti richieste, dovrete copiarle e rinominarle con il suffisso "tun". Allo stesso tempo dovreste creare delle texture un po' più scure.

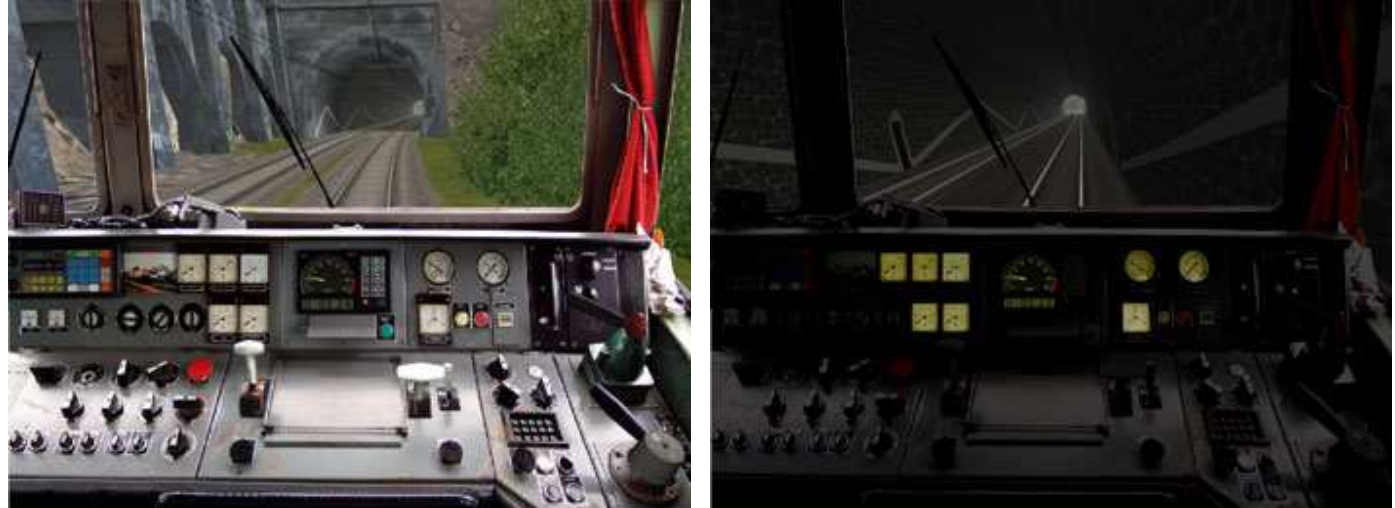

#### **Illuminazione cabina notturna**

Nella cartella Cabview della vostra locomotiva, create una sotto-cartella chiamata "CabLight". Inserite qui le textures della cabina illuminata. Queste textures hanno lo stesso nome delle textures diurne. Tutto qui.

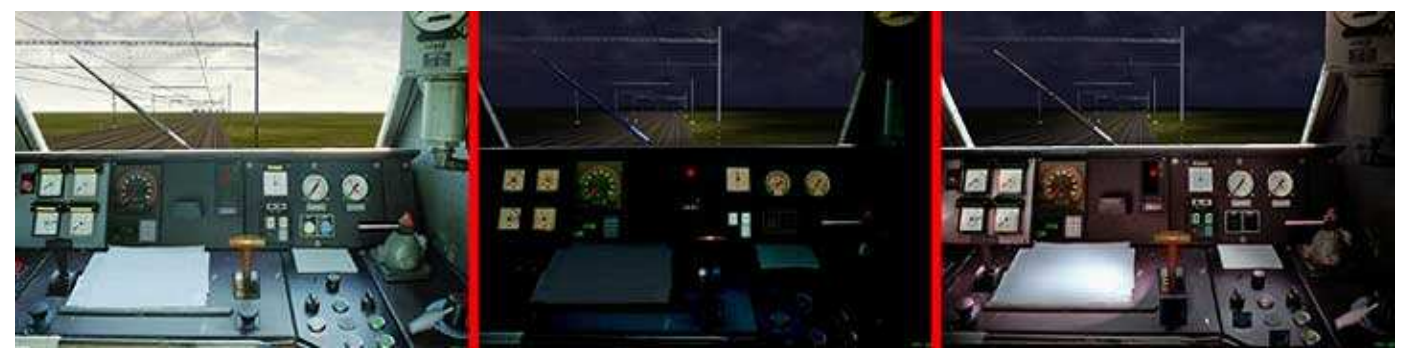

**Commutate acceso/spento le luci in cabina premendo la combinazione di tasti Ctrl+L (solo di notte o in un tunnel)** 

### **Scambio delle luci**

All'interno di MSTS sono state aggiunte alcune caratteristiche per le luci.

**Sono state implementate nuove definizioni per le luci**:

Headlight (4) = Headlight (2) + Headlight (3) =  $Dim + Bright - le$  luci saranno accese in entrambi i casi.

Headlight  $(5)$  = Headlight  $(1)$  + Headlight  $(2)$  = Off + Dim

Headlight  $(6)$  = Headlight  $(1)$  + Headlight  $(3)$  = Off + Bright

Headlight  $(7)$  = Headlight  $(2)$  + Headlight  $(3)$  = Dim + Bright; per le luci Dim non c'è una condizione Unit() valida. E' utilile in caso di smistamento.

**Questo parametro è opzionale.** 

**Sono state aggiunte nuove condizioni per le posizioni nei conists,** Unit (4) e Unit (5). Entrambi le condizioni sono valide per il cambio di cabina.

**Se le luci dovessero rimanere accese al cambio di cabina, le luci con queste condizioni devono essere definite.** 

Unit (4) è equivalente a Unit (3) = la locomotiva è l'ultima unità del convoglio, le cabine sono cambiate

Unit (5) è equivalente e Unit (2) = La locomotiva è in testa al treno, le cabine sono cambiate. **Le luci con Unit (4) e Unit (5) devono essere definite per le locomotive con doppia cabina, o con cabina a torre (locomotive con doppio banco di comando). Se vulete che le luci cambino in relazione al banco, dovete definirlo. Per le locomotive monocabina l'inversione delle luci non è definita.** 

**Nel caso in cui le cabine siano invertite, le luci faranno lo stesso, e non è necessario definirle!** 

#### **Specifiche delle luci**

Le luci bordate di giallo sono solo per le cabine scambiate.

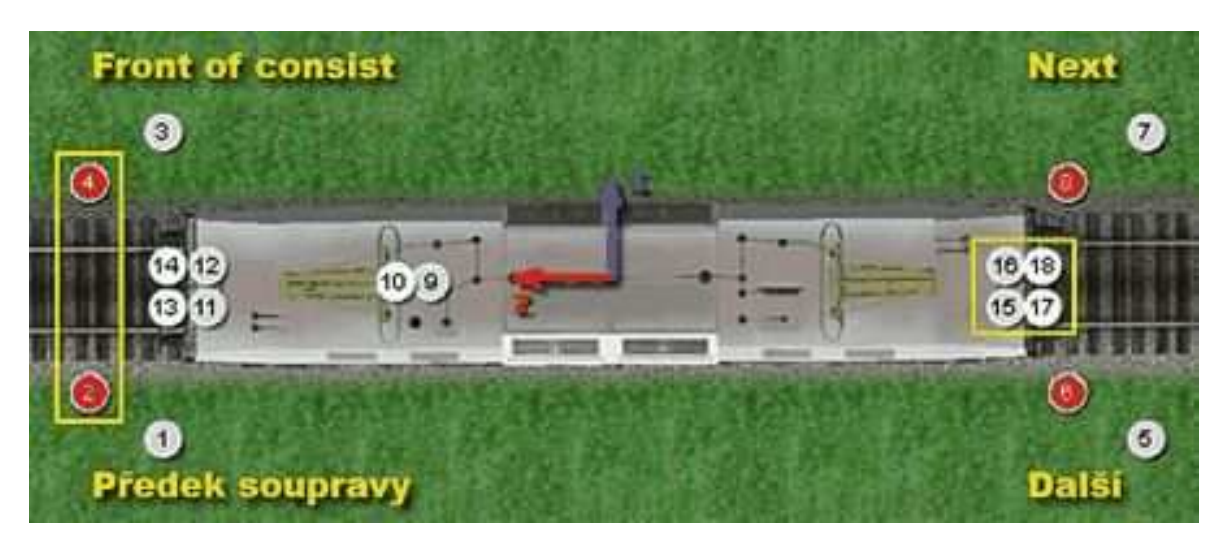

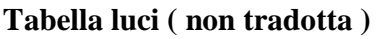

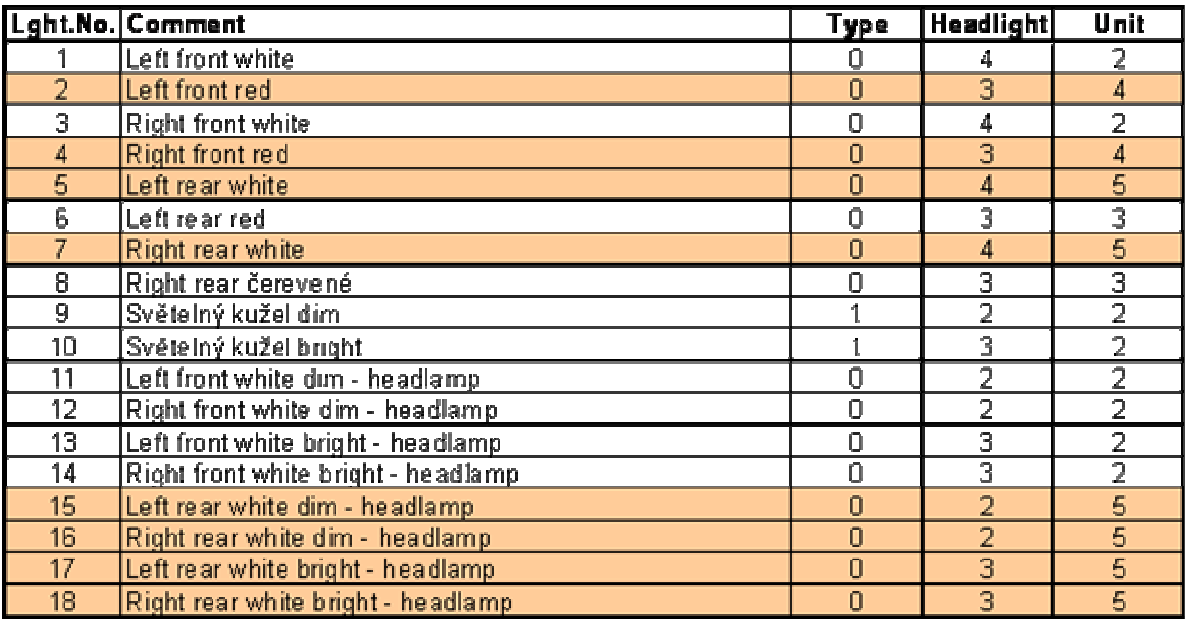

## Lights 9,10 are ,,Licht Kegel", ,,Light Cone"

## **Cambio della cabina**

Nelle locomotive con cabina a torre, o con la doppia cabina, dovete premere il pulsante 1.

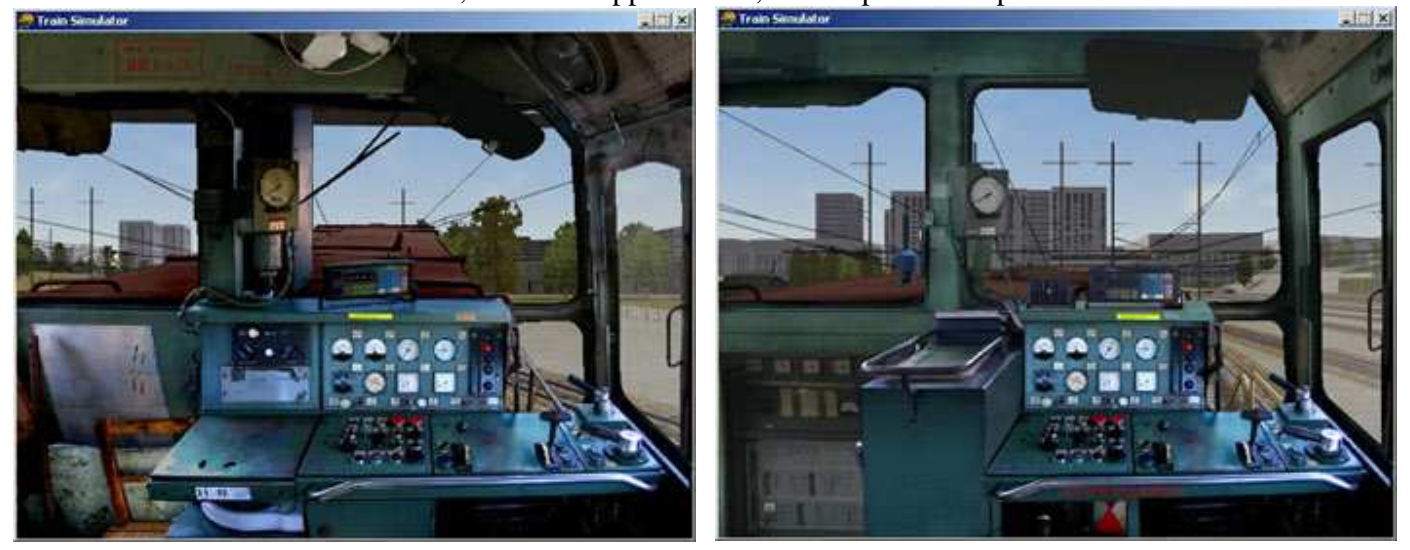

Potete passare nella cabina delle altre locomotive tramite il monitor operazioni treno ( F9 ). Selezionate la locomotiva desiderata e premete 1.

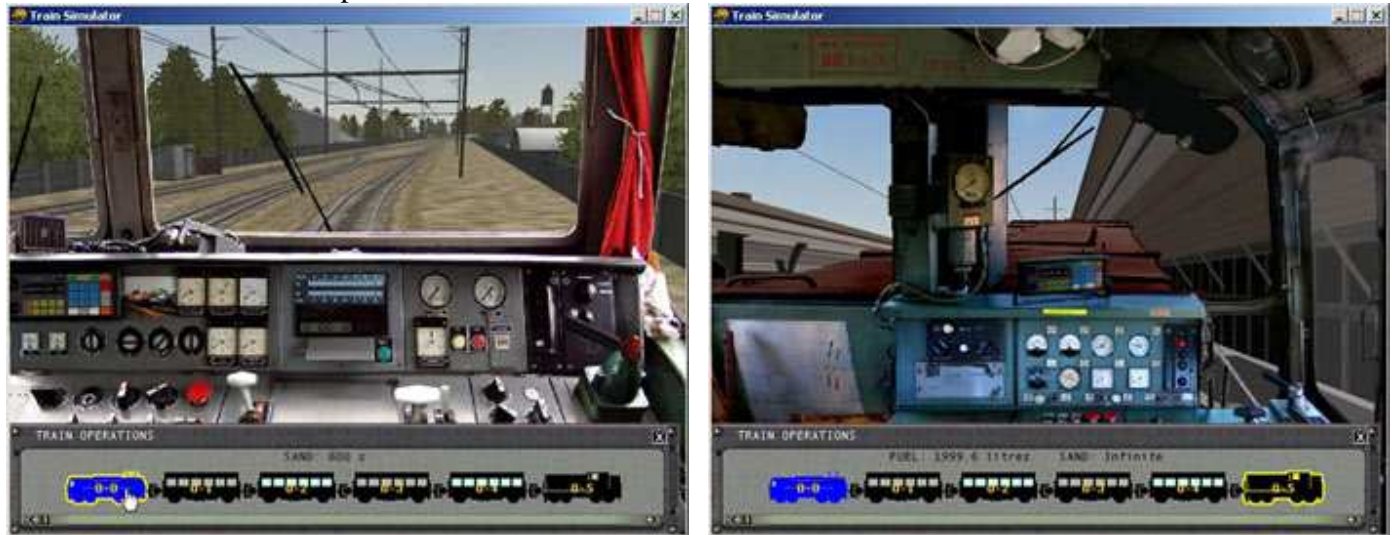

## **NON DIMENTICATE DI RILASCIARE I FRENI DELLA LOCOMOTIVA !!!!.**

**Non è necessaria nessuna modifica ai file dei consists ( .con ), come dichiarato fino ad'ora.**  Dal monitor Operazioni Treno potete cambiare anche la vista passeggeri. Selezionate la carrozza desiderata avente gli interni ( sono evidenziate ) e premete il tasto 5.

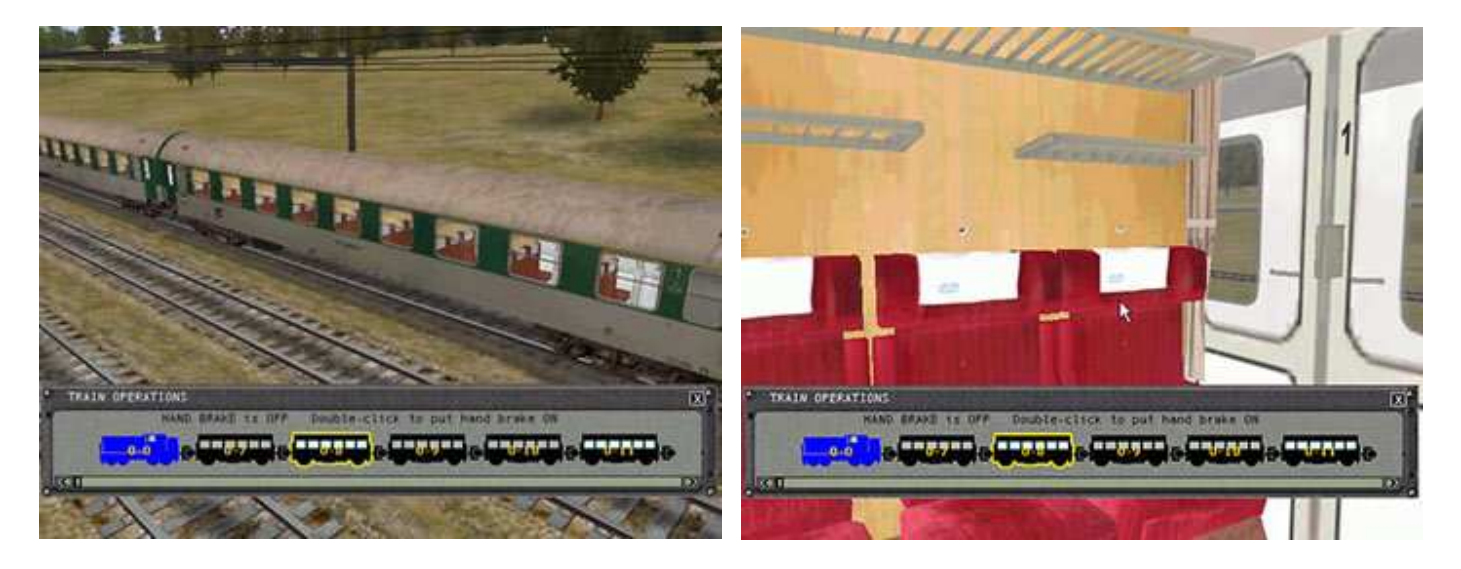

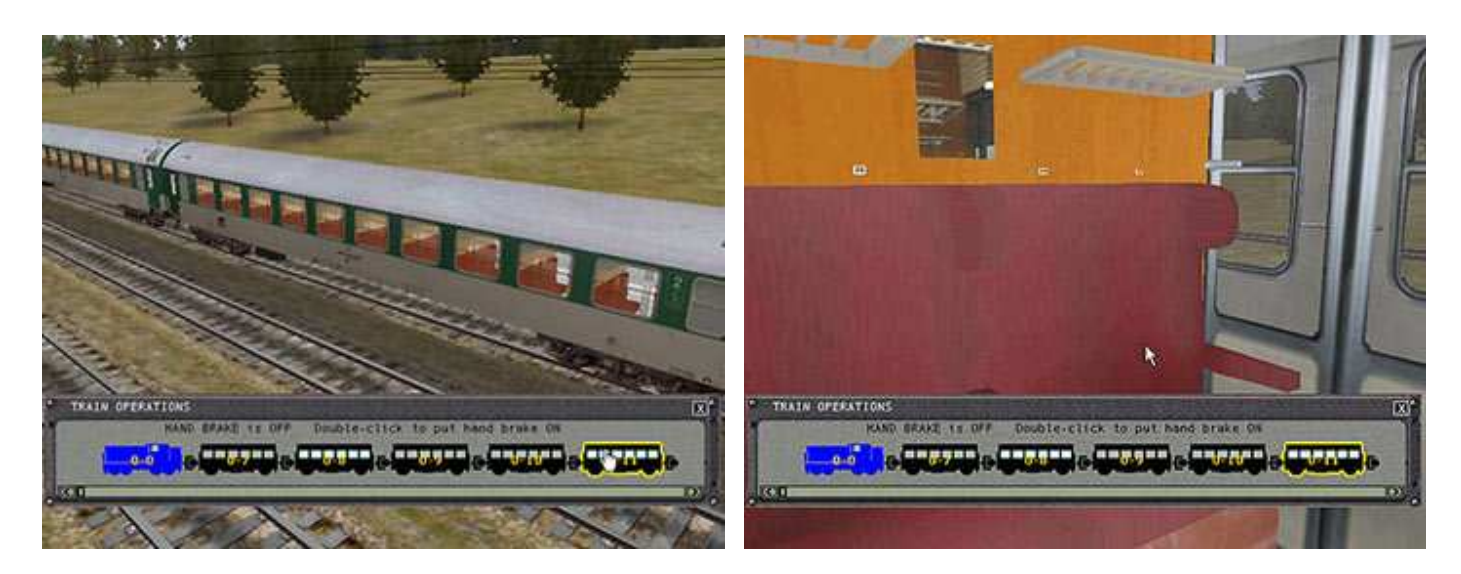

#### **Definizione delle cabine**

Per ogni banco create un differente file .cvf e mettetelo nella cartella della cabina (..\CABVIEW, ..\COMMON.CAB\XXX).

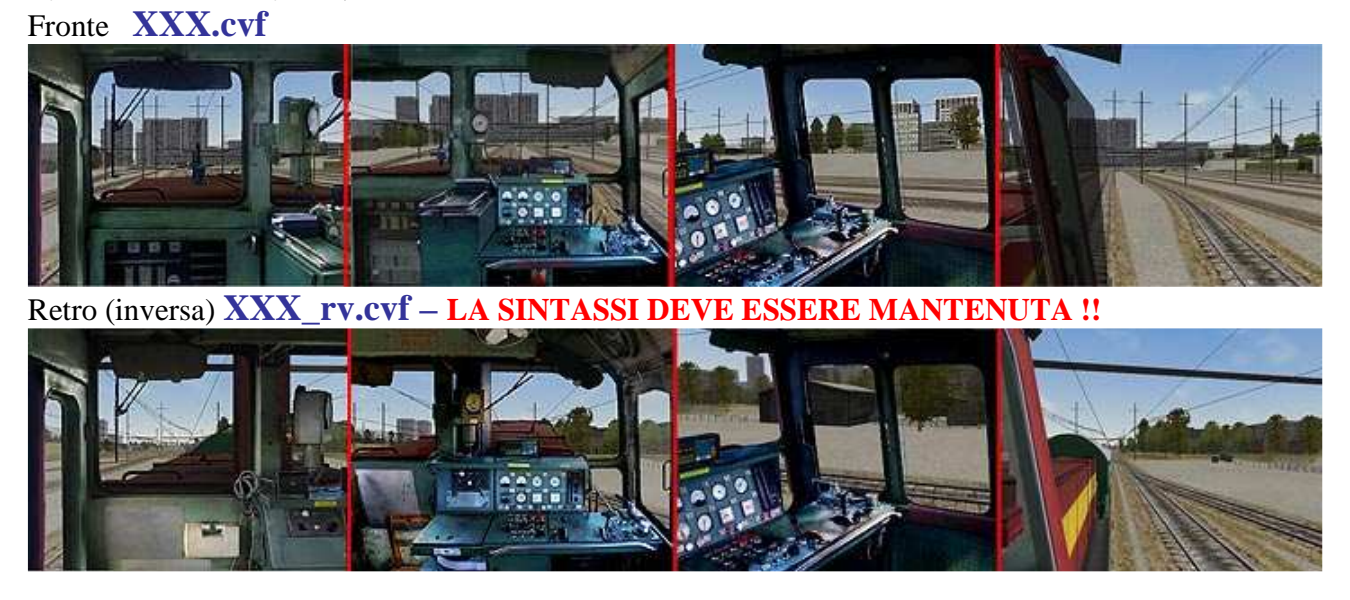

Non dimenticate di impostare le direzioni delle visuali delle cabine. Per la cabina inversa le visuali sono girate di circa 180°.

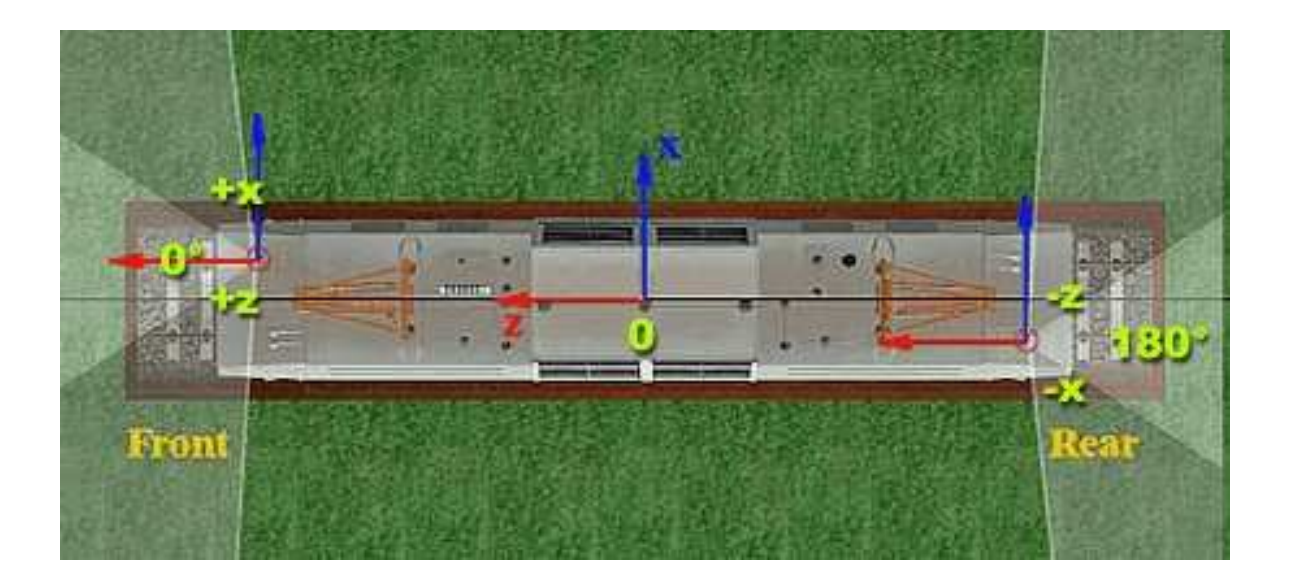

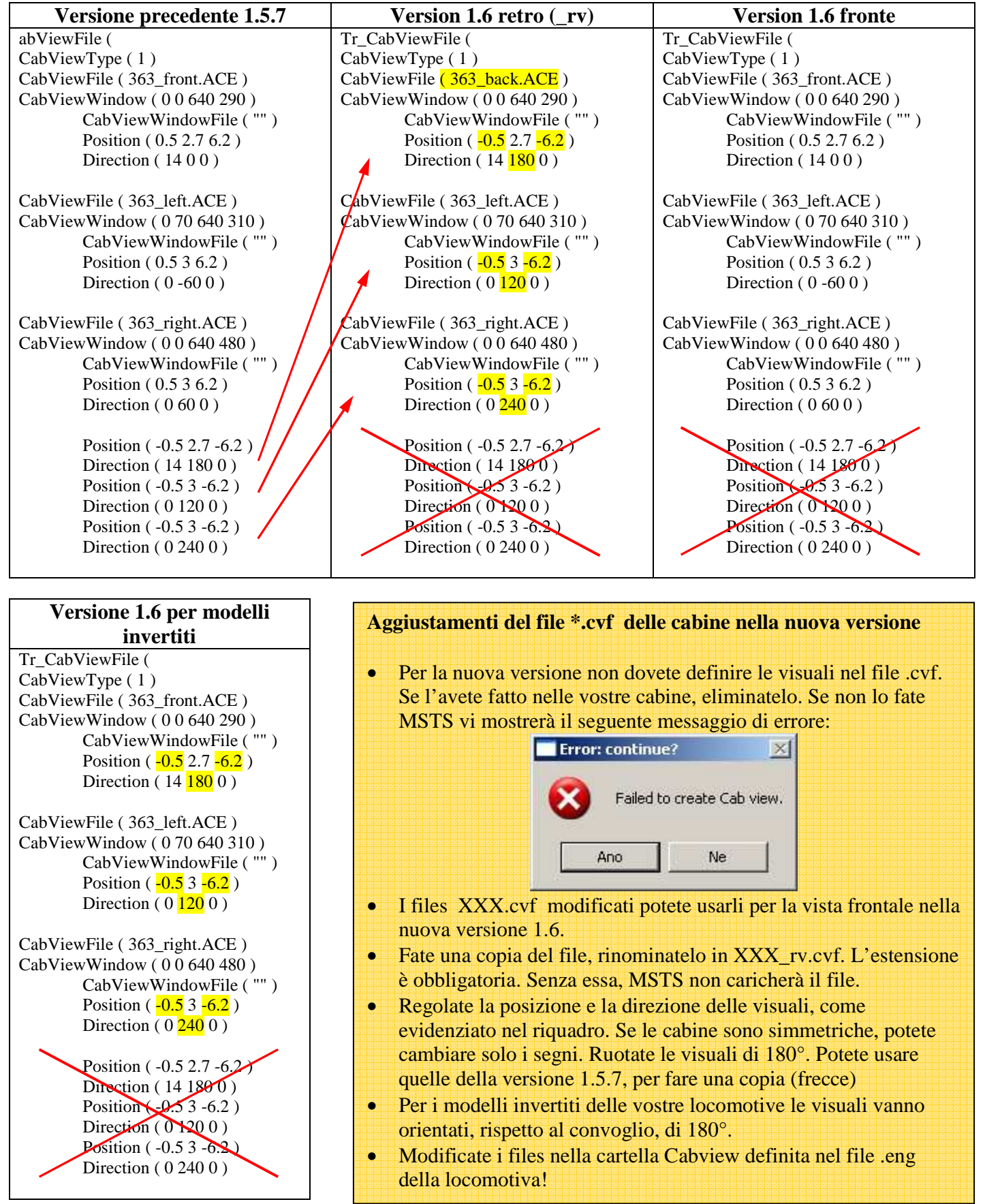

#### **Pannello diagnostico esteso**

Premete ripetutamente il tasto F5 per passare alle varie modalità.

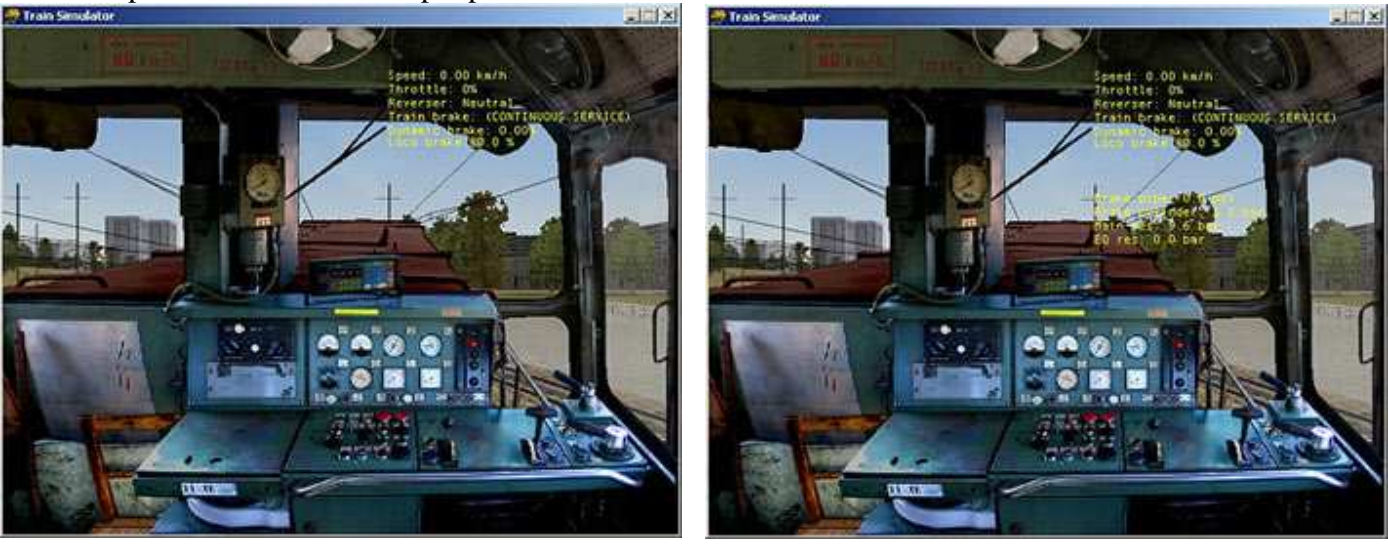

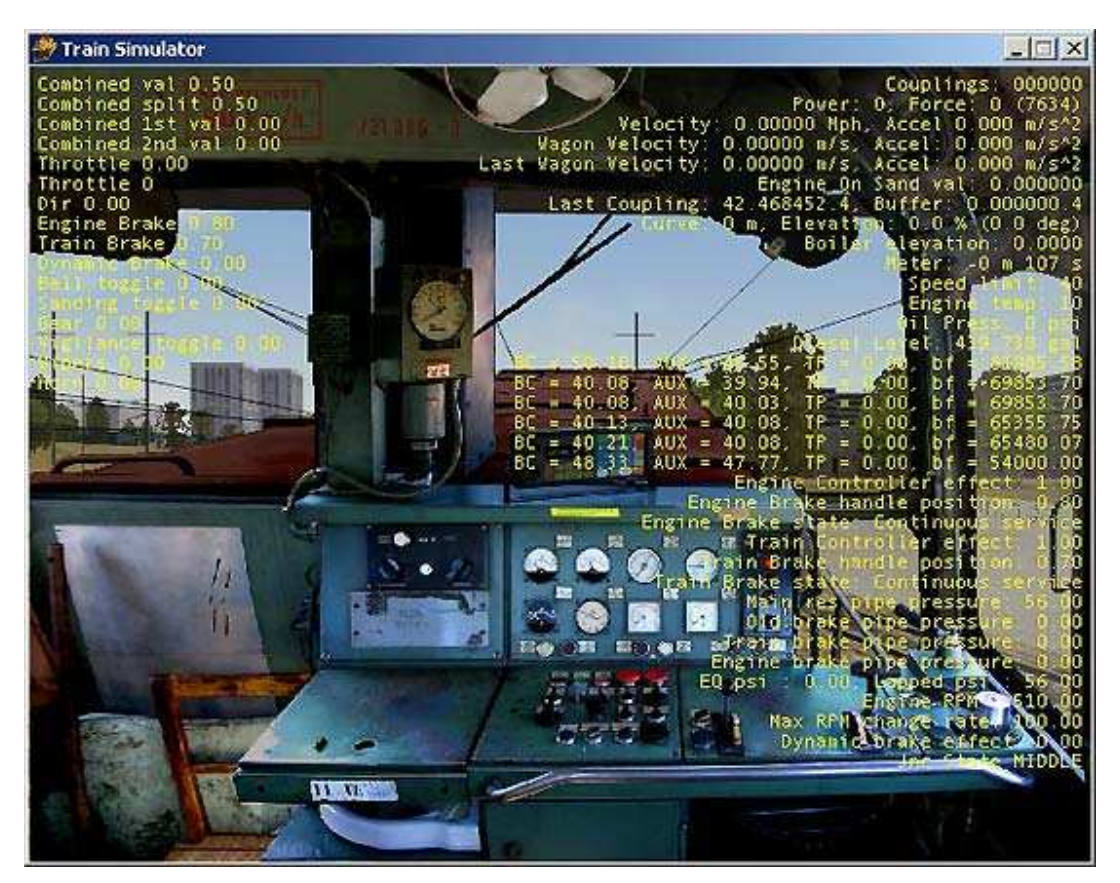

### **Nuovi pulsanti**

#### **Ctrl+4 ( TN ) -** Vigilante On/Off **Ctrl+5 ( TN ) -** Collisioni On/Off

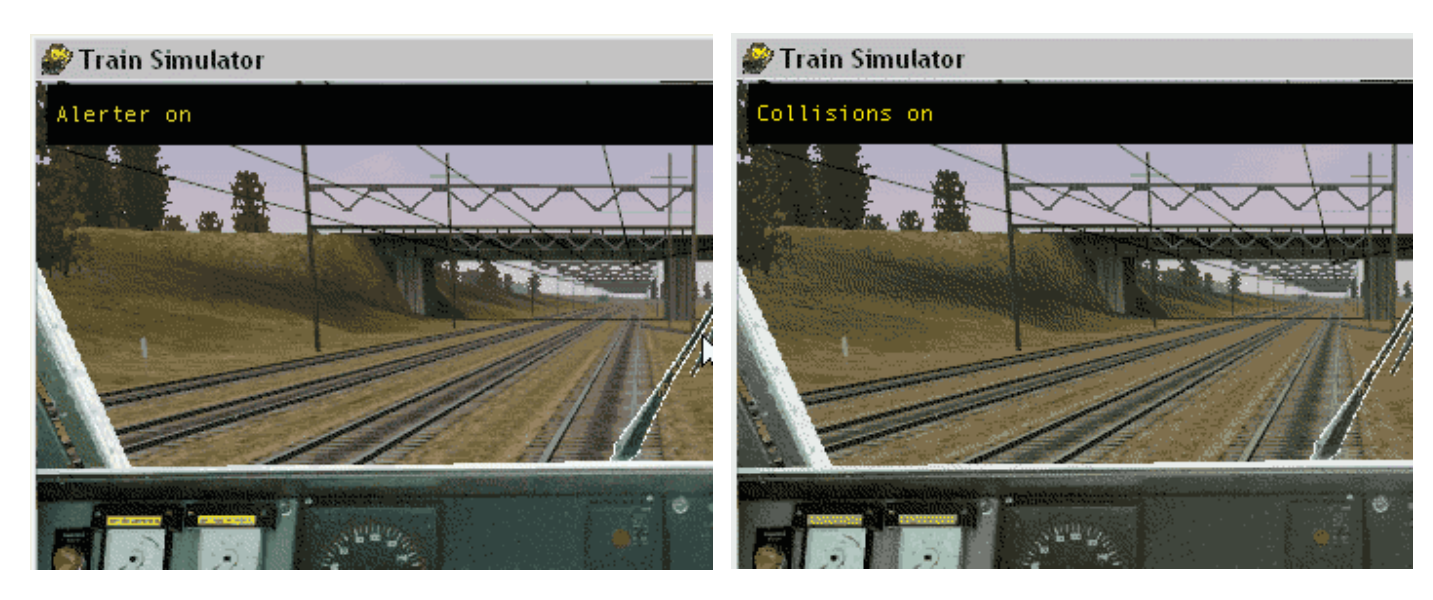

**Ctrl+6 ( TN ) -** Resetta la misurazione delle distanze nell'HUD.

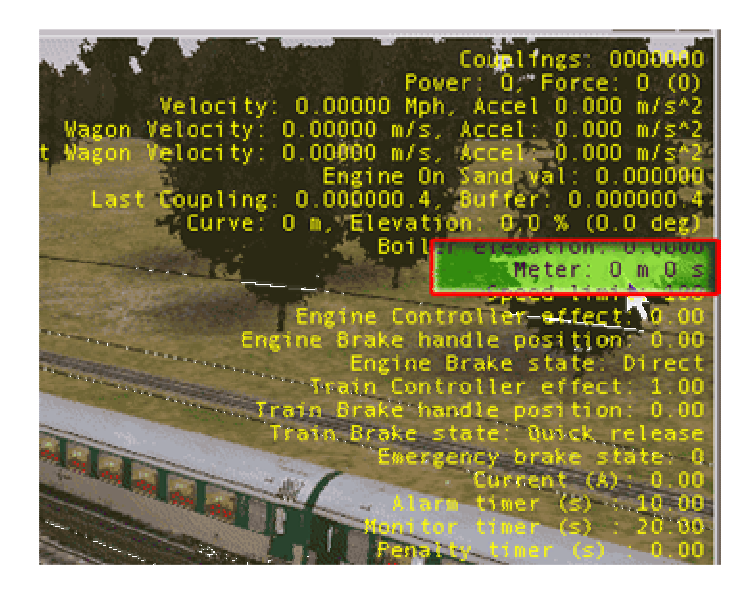

Usate solo i pulsanti del tastierino numerico!!

#### **Reset vigilante**

Il reset del vigilante in presenza di segnale verde è stato mantenuto, ma funziona solo nel caso che la locomotiva abbia l'AWS (sistema di allerta automatico) con Ripetizione dei Segnali. Queste funzioni sono simulate col "Monitor di Linea". Nel caso in cui siate in vista esterna e non vediate quindi il Monitor di Linea, il controllo del vigilante è sempre attivo e dovete premere il pulsante del vigilante. Nella prossima versione forse sarà migliorato in accordo con le specifiche nazionali..

## **Animazione indipendente delle porte**

In ogni vagone potete definire fino a 6 porte. Esse possono essere raggruppate in qualsiasi gruppo di animazione, il quale deve chiamarsi unicamente DOOR\_A, DOOR\_B, DOOR\_C per le porte di destra e DOOR\_D, DOOR\_E, DOOR\_F per le porte sul lato sinistro del vagone.

Il pacchetto contiene un vagone di esempio, con 3 differenti animazioni su ogni lato.

L'attivazione dell'animazione è definita nel file common.iom (txt):

io\_map ( PAD\_7 "ToggleDoor\_R" ALL\_UP CTRL\_DOWN ) io\_map ( PAD\_9 "ToggleDoor\_L" ALL\_UP CTRL\_DOWN ) **Potete perciò modificarle a vostro piacimento** 

## **Animazione degli specchietti**

L'attivazione dell'animazione è definita nel file common.iom (txt): io\_map ( PAD\_8 "ToggleMirrors" ALL\_UP CTRL\_DOWN ) **Potete perciò modificarle a vostro piacimento** 

## **Visuale estesa nel Route Editor**

Aprite il file "YourRoute >envfiles>editor.env" e aggiungete la nuova riga evidenziata nel riquadro:

world

(

world fog distance (2000) world\_fog\_start\_distance ( 8000 )

Salvate il file, e la distanza visiva verrà aumentata:

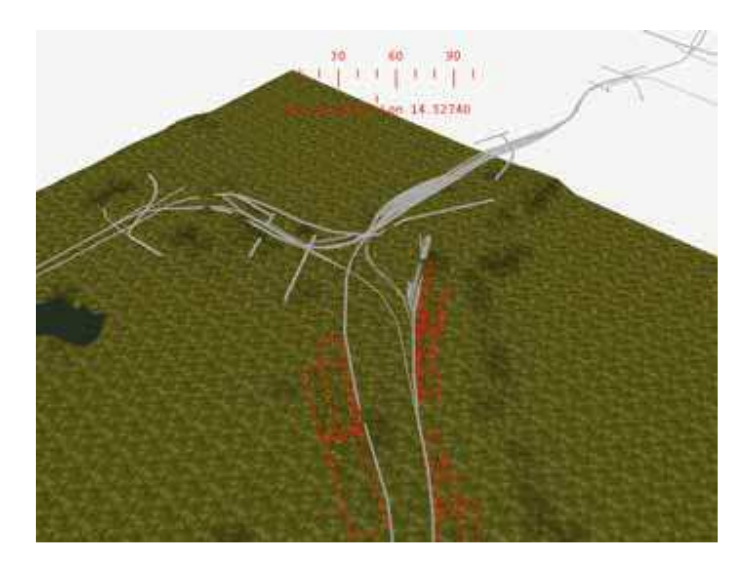

## **Note finali:**

## **Freni**

- Prima di cambiare locomotiva non dimenticate di rilasciare il freni della locomotiva! Dopo aver cambiato locomotiva non potrete più rilasciarli.
- Dopo il cambiamento vengono attivate le impostazioni di base per la locomotiva. Se non riuscite a fermare il treno non impostate nel file \*.eng come condizione iniziale "apply" i freni locomotiva e treno. Nelle locomotive elettriche controllate la posizione del pantografo. (qual è la sua condizione iniziale)

## **Activities**

- Dopo aver cambiato la locomotiva in un activity, il servizio verrà ricaricato. Il treno ripartirà nell'altra direzione alla velocità iniziale impostata nel servizio. E' meglio impostare sempre come velocità iniziale 0.
- L'efficienza minima per i servizi AI era impostata a 0.005 per i servizi lenti. Prima MSTS aveva impostato 0.05, non curandosi del valore da voi inserito nei servizi. Per favore controllate i vostri vecchi servizi e tutti i valori inferiori a 0.05 saranno corretti, altrimenti i vostri servizi continueranno ad andare lenti.

## **RailDriver**

- La console esterna di guida, RailDriver, utilizza come dati di input l'HUD. I dati devono essere nel corretto formato decimale. Poiché MSTSBin modifica il numero di cifre decimali per alcuni valori, RailDriver non può funzionare correttamente. Se avete qualche problema, sostituite il file "string.dll" nella cartella principale di MSTS, con quello originale Microsoft. Le nuove funzioni resteranno inalterate, ma alcuni numeri verranno visualizzati con meno cifre decimali.
- Fai attenzione, RailDriver funziona solo con l'HUD standard, non con la versione estesa HUD3.

Per le ultime novità visita il mio sito: http://mstsbin.uktrainsim.com

Molto più tempo piacevole con MSTS.

L'autore

- TRADUZIONE IN ITALIANO A CURA DI FABIO MIOTTO – webmaster@fabiomiottoweb.com